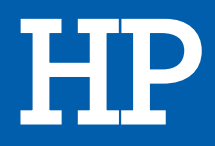

# Imprimante laser LASERJET PRO M283FDW

## MANUEL D'UTILISATION

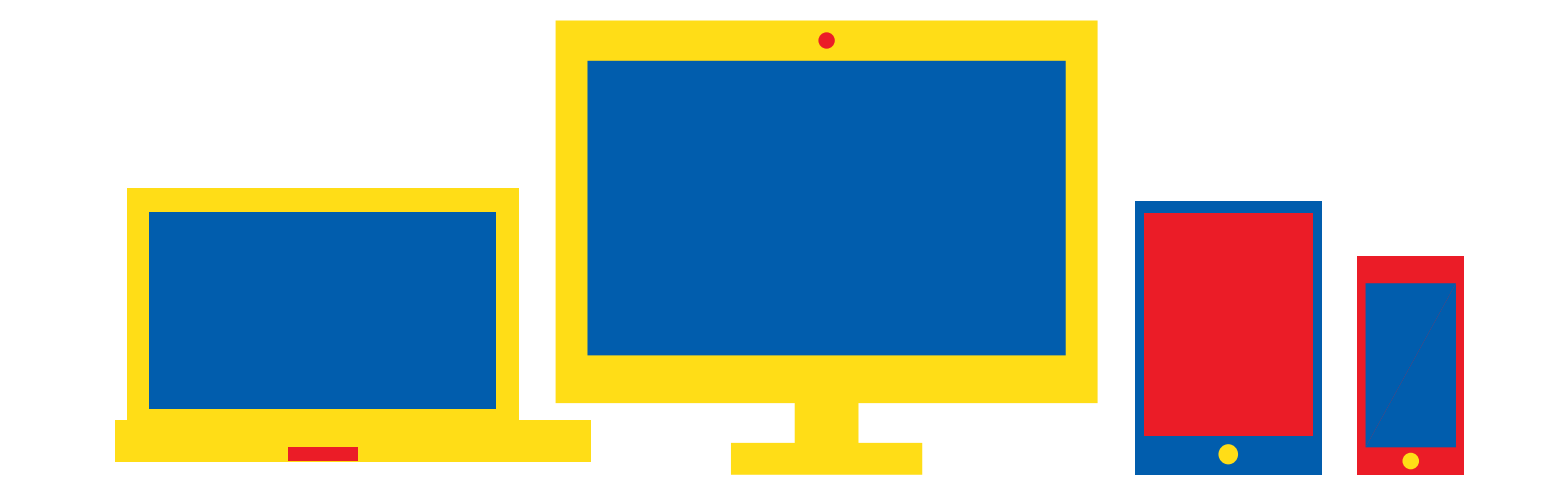

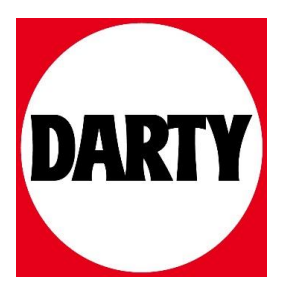

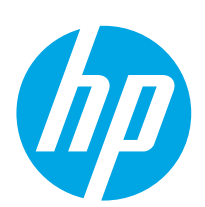

### Color LaserJet Pro MFP M282-M285

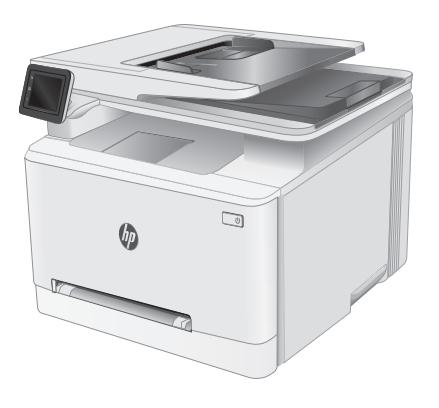

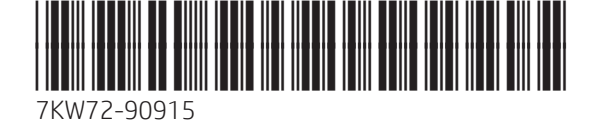

[www.hp.com/support/ljM282MFP](http://www.hp.com/support/ljM282MFP) [www.register.hp.com](http://www.register.hp.com)

Lea esto primero

© Copyright 2019 HP Development Company, L.P. www.hp.com

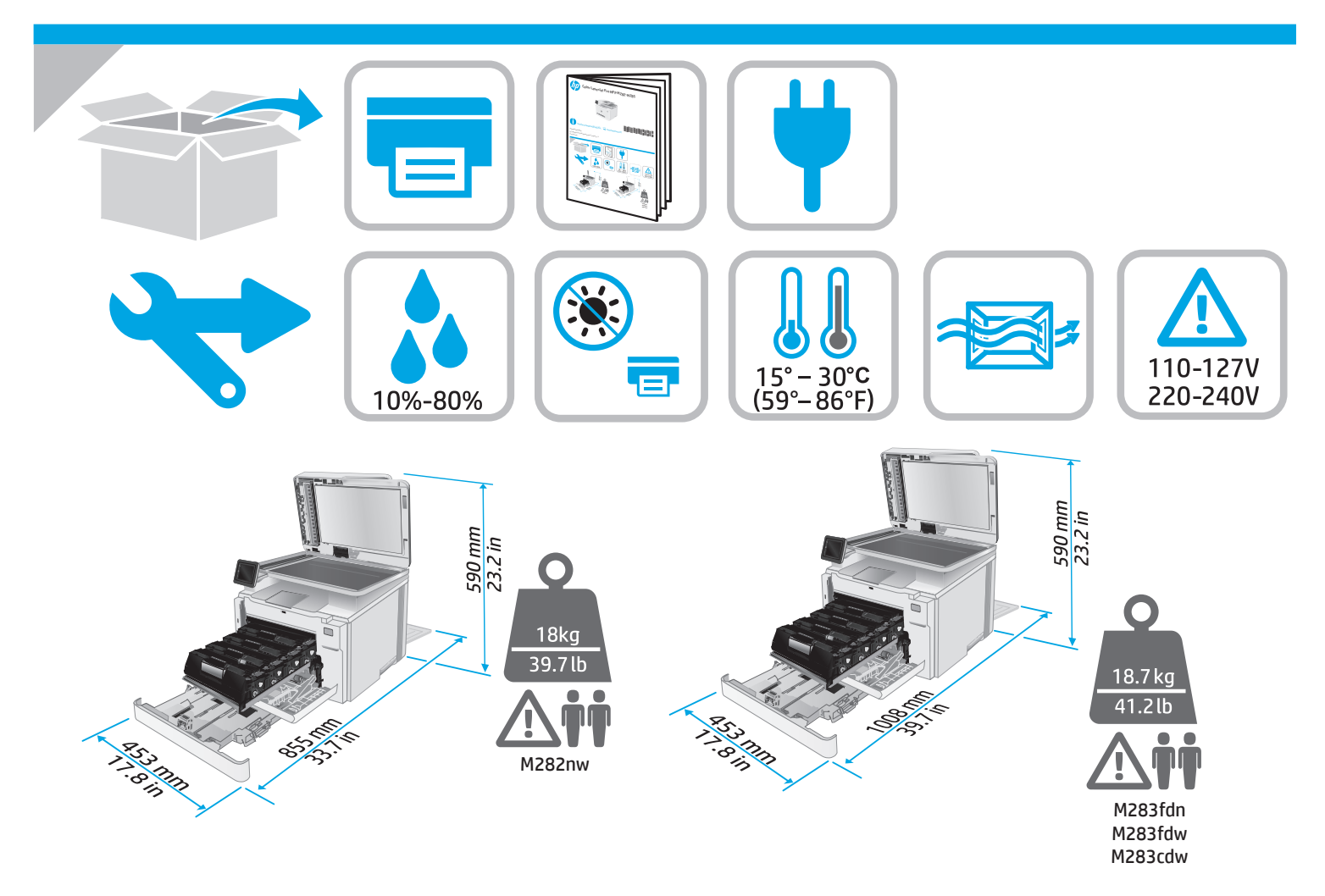

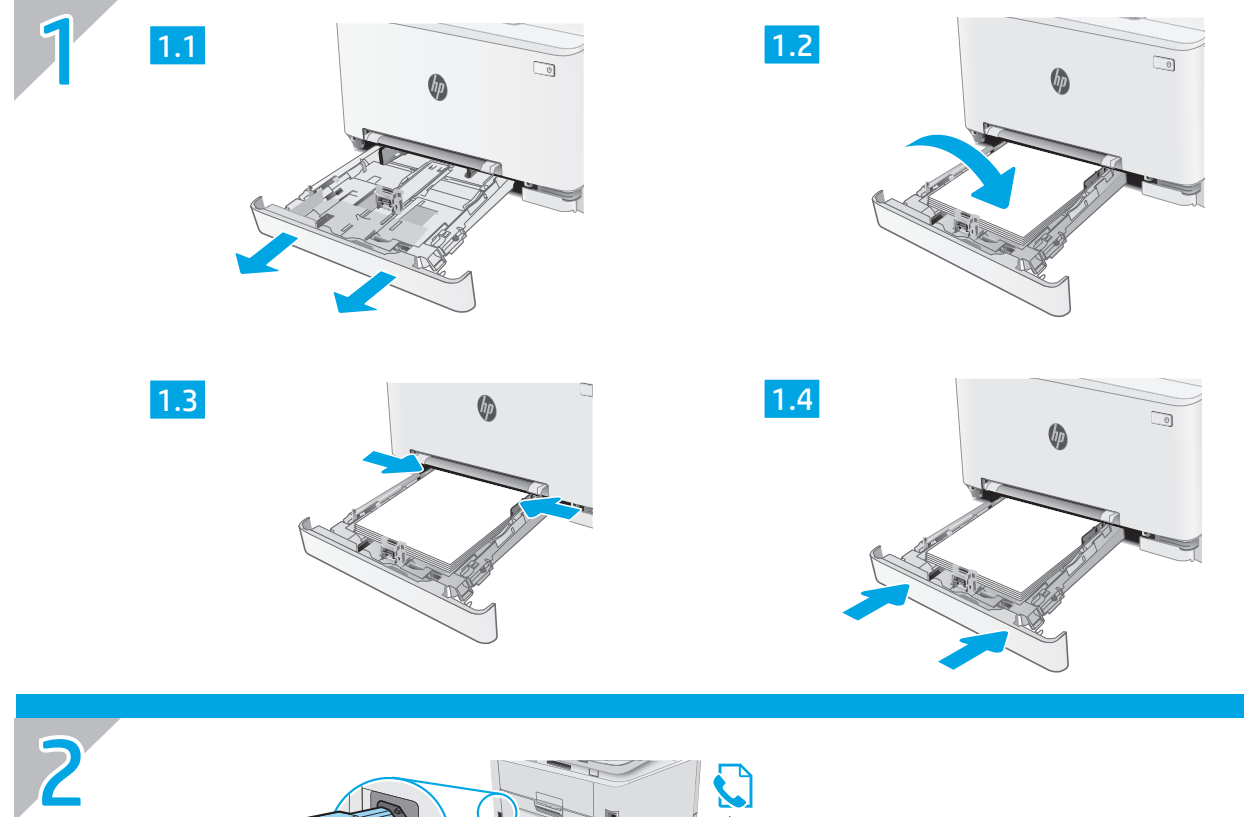

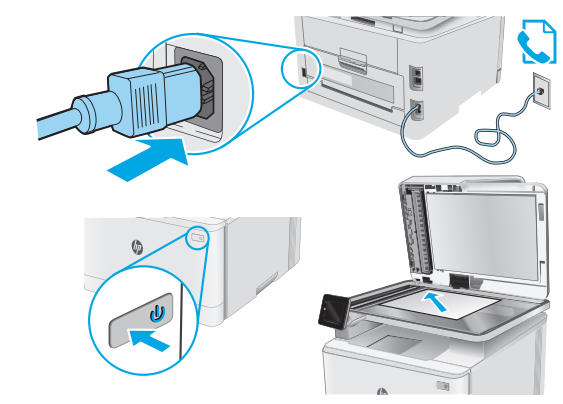

**ES ADVERTENCIA:** Para evitar daños en el producto, en áreas en las que se utilice 110 V y 220 V, verifique el voltaje del enchufe.

PT AVISO: Para impedir danos ao produto, em áreas onde 110 V e 220 V estiverem em uso, verifique a tensão da tomada.

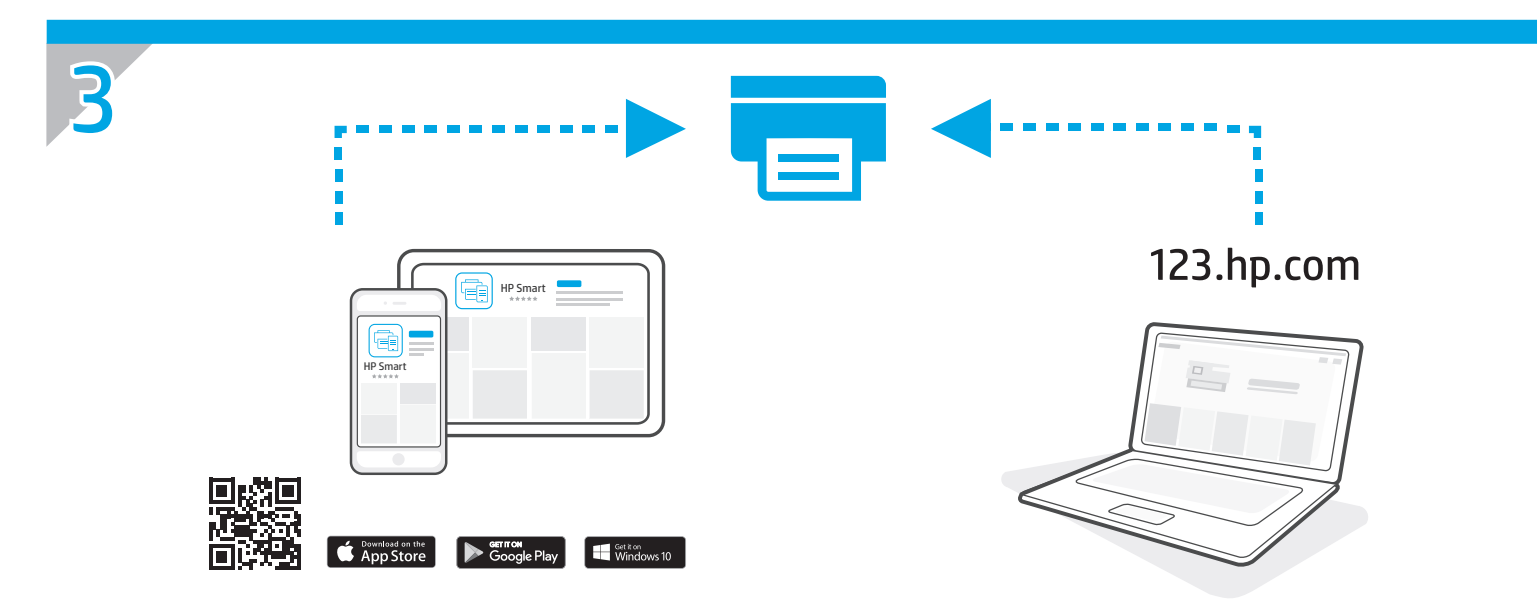

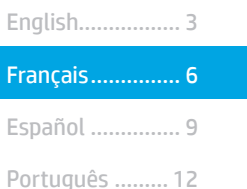

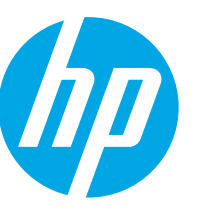

Color LaserJet Pro MFP M282-M285 Manuel de référence

### Besoin d'aide ? - **o** FAQ

Pour consulter les questions fréquemment posées, rendez-vous à l'adresse [www.hp.com/support/ljM282MFPFAQ](http://www.hp.com/support/ljM282MFPFAQ) ou scannez le code QR.

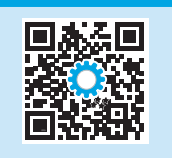

### Vue de panneau de commande à écran tactile

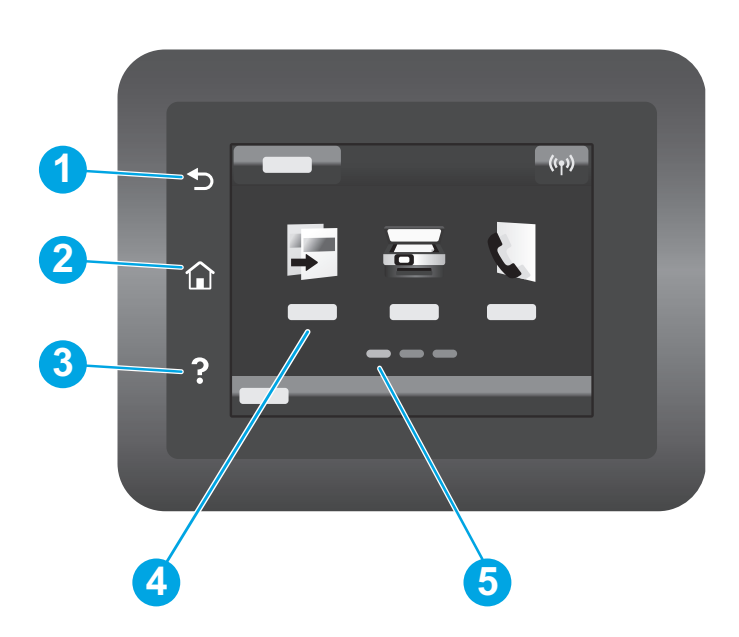

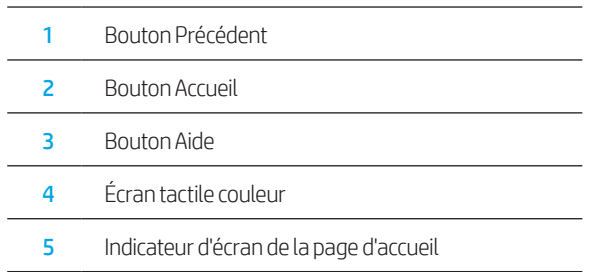

### Configuration du réseau sans fil (modèles sans fil uniquement)

Utilisez le panneau de commande à écran tactile pour configurer votre connexion sans fil:

Remarque : Avant de configurer votre connexion sans fil, déconnectez tout câble USB ou réseau de votre imprimante.

- 1. Touchez l'icône Sans fil, désactivez Réseau Wi-Fi, puis touchez Paramètres.
- 2. Appuyez sur Assistant de configuration sans fil, puis sélectionnez le nom de votre réseau dans la liste des réseaux sans fil disponibles.

### Télécharger et installer le logiciel

REMARQUE : Ne connectez pas le câble USB avant d'y avoir été invité.

- Méthode 1 : Téléchargement à partir de 123.hp.com/laserjet
- 1. Accédez à [123.hp.com/laserjet](https://123.hp.com/laserjet) (Windows) ou [123.hp.com](http://123.hp.com) (OS X), puis cliquez sur Télécharger.
- 2. Suivez les instructions puis les indications à l'écran pour enregistrer le fichier sur l'ordinateur.
- 3. Lancez le fichier du logiciel à partir du dossier dans lequel il a été enregistré.
- 4. Suivez les instructions à l'écran pour installer le logiciel.
- 5. Lorsque vous êtes invité à sélectionner un type de connexion, sélectionnez l'option appropriée pour le type de connexion.

### −◎<br><del>←</del> Méthode 2 : Téléchargement à partir du site Web d'assistance de l'imprimante (Windows)

- 1. Accédez à www.hp.com/support/ljM282MFP.
- 2. Sélectionnez Pilotes et logiciels.
- 3. Téléchargez le logiciel adapté à votre modèle d'imprimante et à votre système d'exploitation.
- 4. Lancez le fichier du logiciel à partir du dossier dans lequel il a été enregistré.
- 5. Suivez les instructions à l'écran pour installer le logiciel.
- 6. Lorsque vous êtes invité à sélectionner un type de connexion, sélectionnez l'option appropriée pour le type de connexion.

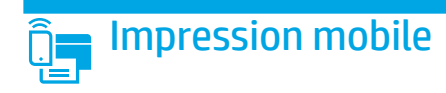

### Méthode 1 : HP Smart

Utilisez l'application HP Smart pour la configuration, l'impression et plus.

- 1. Scannez le code QR ou consultez [123.hp.com.](http://123.hp.com)
- 2. Installez l'application HP Smart.
- 3. Exécutez l'application HP Smart et suivez les instructions à l'écran pour connecter, configurer, imprimer et plus.

### Méthode 2 : Wi-Fi Direct (modèles sans fil uniquement)

Wi-Fi Direct permet aux périphériques Wi-Fi (smartphones, tablettes ou ordinateurs) d'effectuer une connexion réseau sans fil directement vers l'imprimante sans utiliser de routeur sans fil ou de point d'accès. Les utilisateurs se connectent au signal d'impression directe Wi-Fi de l'imprimante de la même manière qu'ils connectent un périphérique Wi-Fi à un nouveau réseau sans fil ou à une borne d'accès.

### Activer Wi-Fi Direct

Pour configurer Wi-Fi Direct depuis le panneau de commande, procédez comme suit :

- 1. Sur l'écran d'accueil du panneau de commande de l'imprimante, appuyez sur le bouton Informations de connexion  $\frac{R}{2}$  ( $\langle \hat{\mathbf{r}} \rangle$ , puis ouvrez les menus suivants :
	- Wi-Fi Direct
	- Paramètres
	- Activé/Désactivé
- 2. Appuyez sur l'élément de menu Activé. L'imprimante enregistre le paramètre, puis renvoie le panneau de commande aux menus Paramètres Wi-Fi Direct.

### En savoir plus sur l'impression mobile

Pour obtenir de plus amples informations sur ces systèmes et les autres systèmes d'exploitation (Chrome/Google Cloud Print), accédez à www.hp.com/go/LaserJetMobilePrinting ou numérisez le code QR.

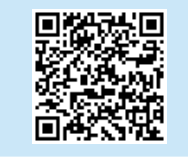

### Détecter l'imprimante

- 1. Depuis le périphérique mobile, activez le Wi-Fi, puis recherchez des réseaux sans fil.
- 2. Sélectionnez l'imprimante tel qu'illustré sur le panneau de commande de l'imprimante. Exemple de nom d'imprimante : Direct-bb-HP M282 Laserjet

### **.** Utiliser la fonction de numérisation

Utilisez le logiciel HP Scan sur votre ordinateur pour lancer un travail de numérisation sur l'imprimante.

### Windows

Cliquez sur Démarrer, sélectionnez Programmes ou Tous les programmes, puis HP, et sélectionnez HP Scan.

### OS X

Accédez au dossier Applications et ouvrez HP Smart.

### Dépannage

### (()) Dépannage de la connexion sans fil

Vérifiez que l'imprimante se trouve dans la plage du réseau sans fil. Pour la plupart des réseaux, l'imprimante doit se trouver dans une plage de 30 m (100 pi) du point d'accès sans fil (routeur sans fil). Un câble USB pourrait être requis pour la connexion temporaire entre l'imprimante et l'ordinateur. Pour garantir une bonne synchronisation des informations liées à la configuration sans fil, ne branchez le câble USB que lorsque vous y êtes invité.

#### Suivez ces étapes pour restaurer les paramètres réseau.

- 1. Retirez le câble USB de l'imprimante.
- 2. Accédez au menu Configuration de votre imprimante, sélectionnez Configuration réseau, puis sélectionnez Restaurer les paramètres par défaut/ Restaurer les paramètres réseau. L'imprimante rétablit automatiquement les paramètres réseau par défaut et redémarre.
- 3. Continuez à installer le logiciel.

Guide de l'utilisateur et ressources d'assistance supplémentaires Le guide de l'utilisateur comprend des informations relatives à l'utilisation de l'imprimante et au dépannage. Il est disponible sur le Web : Accédez à www.hp.com/support/ljM282MFP.

#### Recherche des mises à jour de micrologiciels

- 1. Accédez à www.hp.com/support/ljM282MFP.
- 2. Sélectionnez une imprimante ou une catégorie dans la liste, puis cliquez sur Pilotes.
- 3. Sélectionnez le système d'exploitation et cliquez sur le bouton **Suivant**.
- 4. Sélectionnez le micrologiciel et cliquez sur le bouton Télécharger.

### **O** Impression sans fil

Pour en savoir plus sur l'impression sans fil et la configuration sans fil, accédez à [www.hp.com/go/wirelessprinting](http://www.hp.com/go/wirelessprinting).

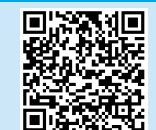

#### Aide du panneau de commande

Appuyez sur le bouton Aide  $\Omega$  sur le panneau de commande de l'imprimante pour accéder aux rubriques d'aide.

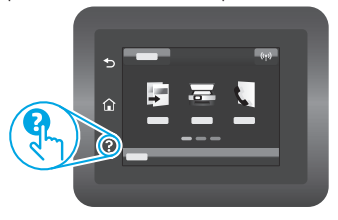

© Copyright 2019 HP Development Company, L.P.

Reproduction, adaptation or translation without prior written permission is prohibited, except as allowed under the copyright laws.

The information contained herein is subject to change without notice.

The only warranties for HP products and services are set forth in the express warranty statements accompanying such products and services. Nothing herein should be construed as constituting an additional warranty. HP shall not be liable for technical or editorial errors or omissions contained herein.

#### Trademark Credits

Windows® is a U.S. registered trademark of Microsoft Corporation.

Apple and the Apple logo are trademarks of Apple Inc., registered in the U.S. and other countries.

App Store is a service mark of Apple Inc.Android, Google Play, and the Google Play logo are trademarks of Google Inc.

OS X is a trademark of Apple Inc., registered in the U.S. and other countries.

AirPrint is a trademark of Apple Inc., registered in the U.S. and other countries.

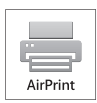

© Copyright 2019 HP Development Company, L.P.

La reproduction, l'adaptation ou la traduction sans autorisation écrite préalable est interdite, sauf dans le cadre des lois sur le droit d'auteur.

Les informations contenues dans ce document peuvent être modifiées sans préavis.

Les seules garanties pour les produits et services HP sont décrites dans les déclarations de garantie expresses accompagnant ces mêmes produits et services. Les informations contenues dans ce document ne constituent en aucun cas une garantie supplémentaire. HP ne pourra être tenu responsable des erreurs ou omissions de nature techni que ou rédactionnelle qui pourraient subsister dans le présent document.

#### Trademark Credits

Windows® est une marque déposée de Microsoft Corporation aux Etats-Unis.

Apple et le logo Apple sont des marques commerciales d'Apple, Inc. aux Etats-Unis et dans d'autres pays/régions.

App Store est une marque de service d'Apple Inc. Android, Google Play et le logo Google Play sont des marques commerciales de Google Inc.

OS X est une marque commerciale d'Apple Inc. aux États-Unis et dans d'autres pays/ régions.

AirPrint est une marque commerciale d'Apple Inc. aux États-Unis et dans d'autres pays/régions.

www.hp.com

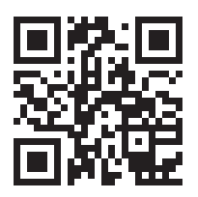

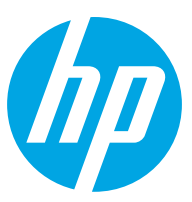